#### **Customizing your Prep-Pal™ 3.0 Admin Password: P-P**

### **Editing Usernames**

-To add a new user, first select the 'Users' tab under Admin. -Place your cursor in the text box at the top of the screen. -Type in the new username and select 'Add' on the right. -To delete a user, double-click on the username to be deleted. -Click on the trash can on the right-hand side.

### **Editing Categories**

-To edit your categories, select the 'Categories' tab under Admin. -Simply place your cursor in the box of the category to be edited. -Backspace the old category and type in the new category name. -Repeat this process for each category you wish to edit. -When finished, click the button 'rename categories' on the right.

### **Editing Products**

-To edit your products, select the 'Products' tab under Admin. -Decide which category you would like to add a new product to. -Scroll down to a blank line in that category and double-click. (A green light should appear in the top right-hand corner.)

-'Product Category' at the top of the screen should now show the appropriate category.

-Type in the new product information and select 'Replace'. -Any line can be double-clicked, edited and replaced at any time.

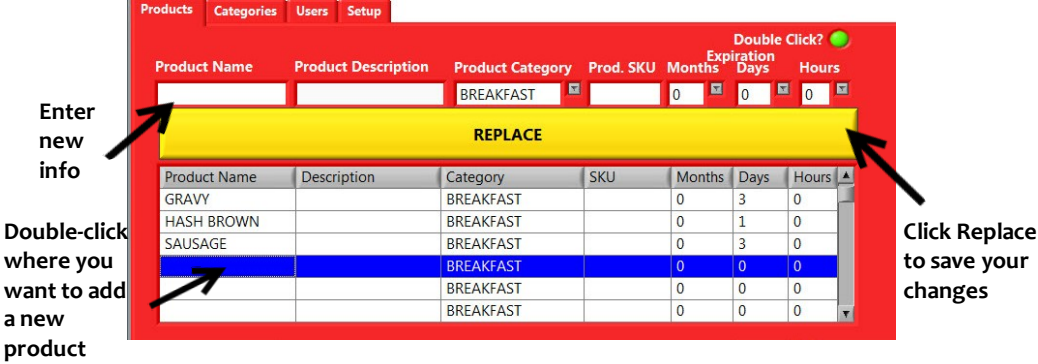

**For Additional FAQ's and Video Tutorials please visit: www.ITDFoodSafety.com/user/help.html**

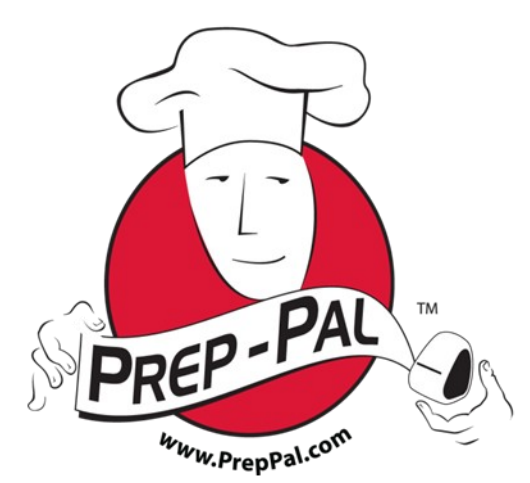

# **Quick-Start Guide**

for version 3.0 software

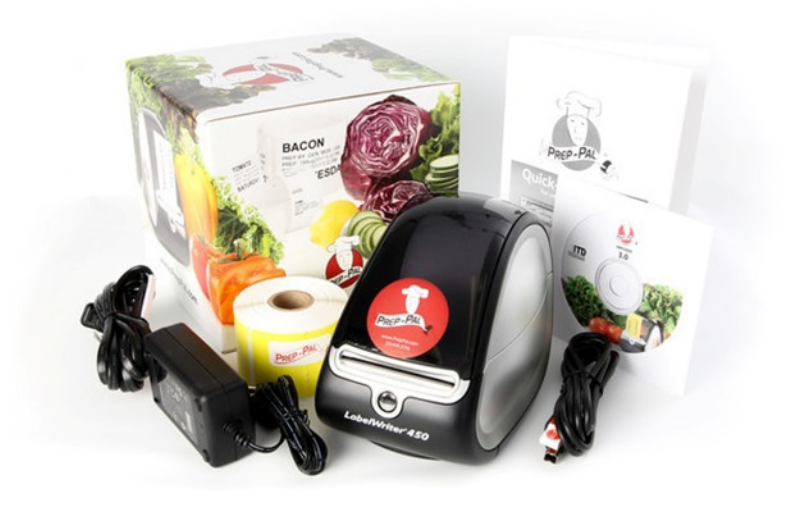

## **www.ITDFoodSafety.com**

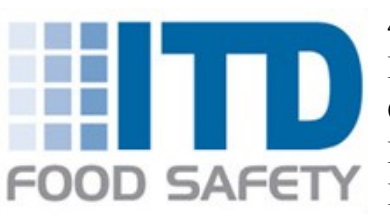

4680 Lipscomb St. N.E. Suite 1 Palm Bay, FL 32905 Office: 321-676-3194 Fax: 321-674-7018 Info@ITDFoodSafety.com

### **Getting Started with Prep-Pal™ 3.0**

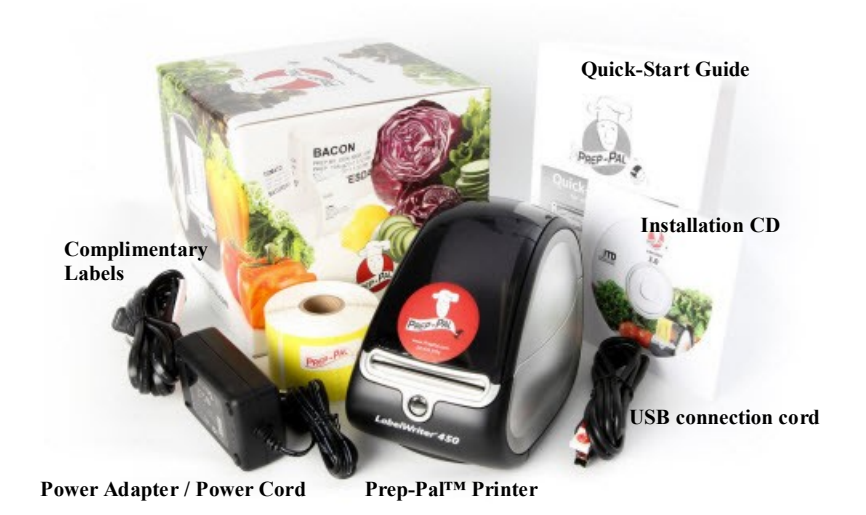

### **Activate Prep-Pal™ 3.0**

After Installing your Prep-Pal™ software:

-Double-click on the Prep-Pal™ icon. (Windows Vista, 7 or 8: rightclick on the icon and select 'run as administrator')

-When the Prep-Pal™ software opens, a trial-mode message will appear, please note your 'request code'.

-Have your request code, printer serial number, and store information ready for stream-lined service. -**Call 321-676-3194 to activate the Prep-Pal™ software.**

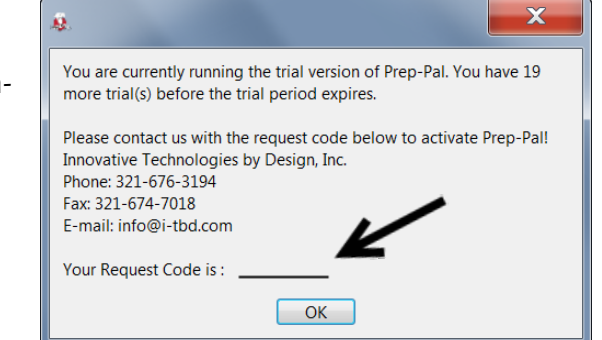

**Printing a Label on Prep-Pal™ 3.0**

After activating your Prep-Pal™ software: -Select 'Print Labels' from the main menu. -Choose one of the generic usernames from the drop-down menu on the right-hand side. -Browse through the listed categories (colored tabs) and decide which product you would like to print a label for. -Click on the button for that product to print a label. -You may print multiple labels at a time by simply selecting a quantity under 'PrintQty' shown on the right.

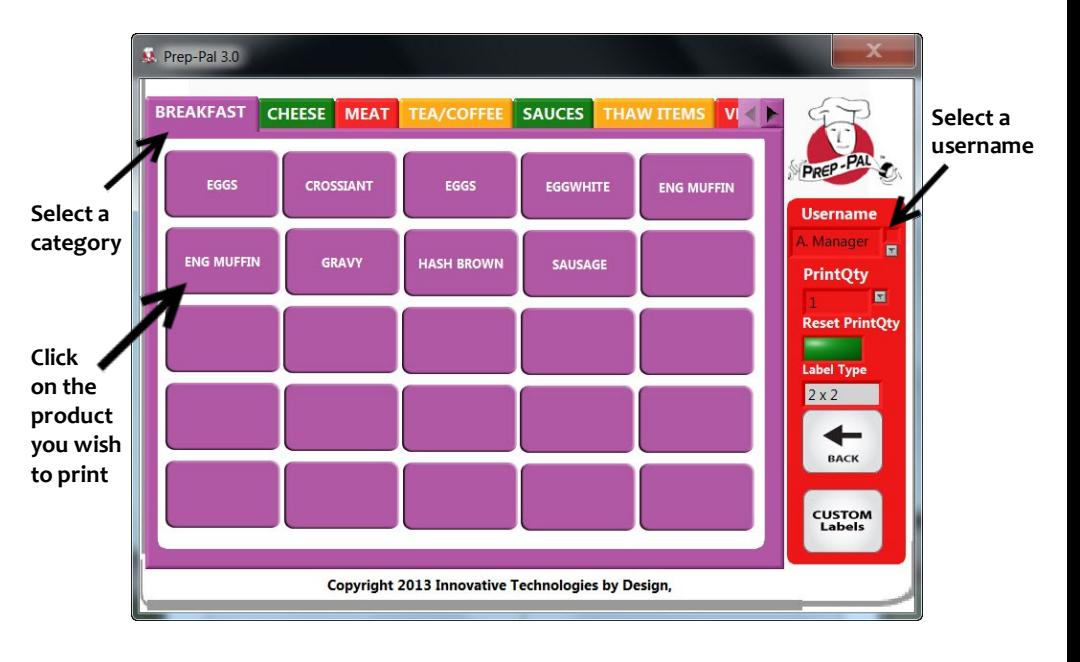

\***Quick Tip\*** - Is one label printing out on two?

-Navigate to your 'Start' menu.

-Select 'Printers and Faxes'.

-Right–click on the Dymo Label Writer 450 and select 'Printing Preferences'. -Select 'advanced' in the bottom right-hand corner.

-Choose '30324 Diskette' from the paper size list and apply this new setting.